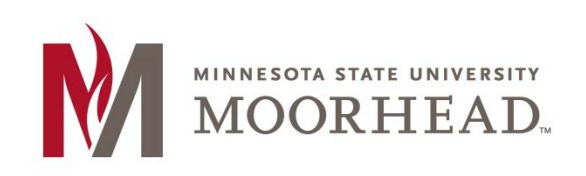

# **Topic: Customizing Themes**

Not only can you customize your blog site in WordPress by changing the theme, but you can also customize your theme. Each theme is going to have different customization options, but we will go through the options of the theme being used for the ITS blog site to give you an idea of what general options you have.

## **STEP 1:**

On the dashboard, you can find the theme customizer under **Appearance** and clicking **Customize**.

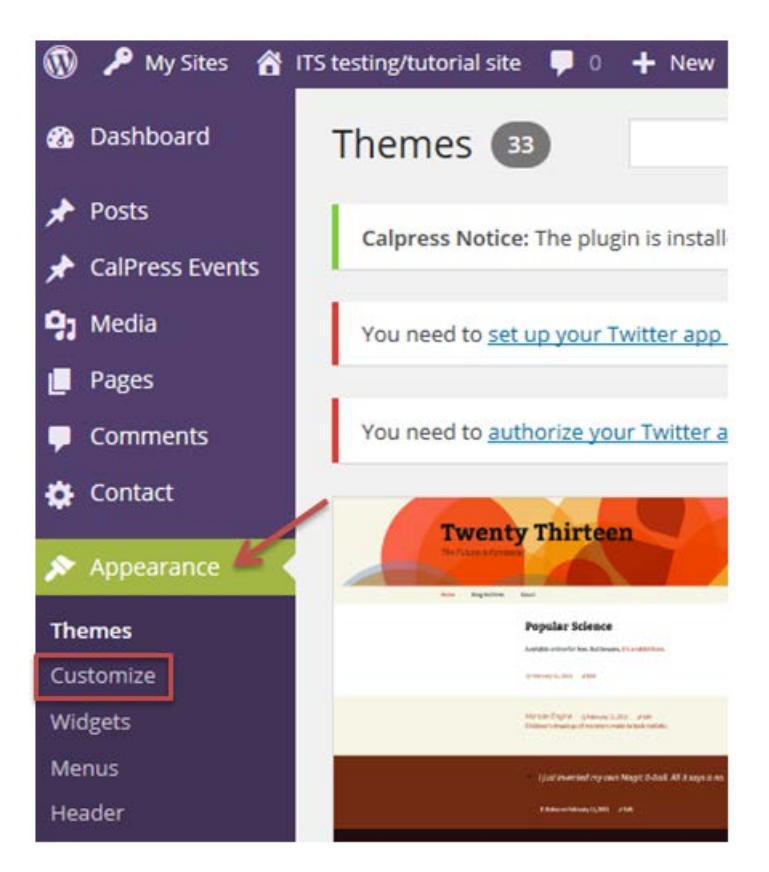

If you are in your site, you can click **Customize** under the **name of your site** at the top of the page.

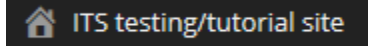

## **STEP 2:**

The layout of the customize page is having the different options you have to change on the sidebar on the left. When making the changes in the customize page, these changes will be made in real time. This may cause some concern of your readers not being able to use your blog site for the time being while you make these live changes. Rest assured your site will still function as normal displaying your original layout not showing your site changes until you save the changes in the customizer.

Here on the side bar we have the options of **Site Title & Tagline**, **Colors**, **Header Image**, and **Static Font Page**. We will go through each one to give you an idea of what each does.

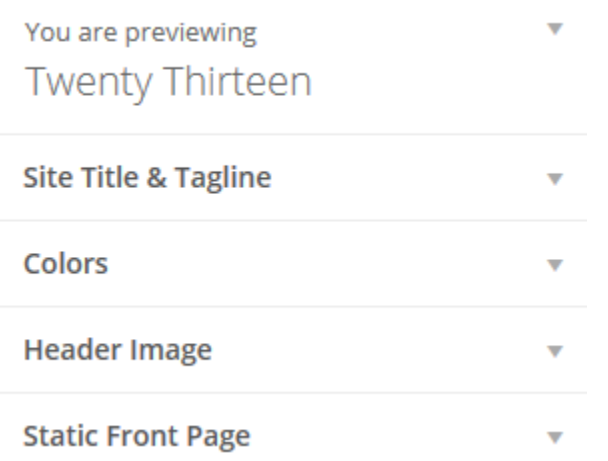

#### **STEP 3:**

**Site Title & Tagline** allows you to change the text you have in the header of your blog.

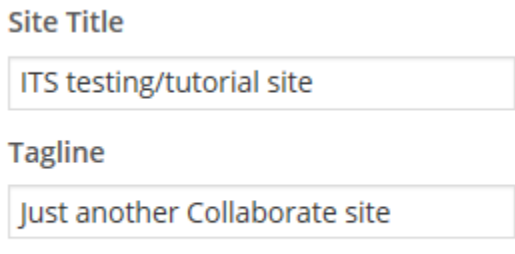

 $\boxed{\mathbf{v}}$  Display Header Text

Since the changes of the site are made live, if we change any of this text, you will see it change on the image of the site on the right. You can see below in the image that we have changed up the title and tagline for the ITS blog site.

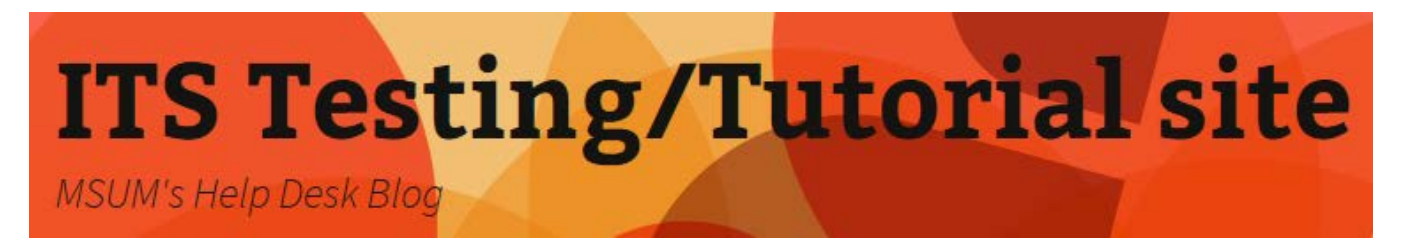

The last option in this dropdown menu is the **Display Header Text**. If we don't check the box, none of the text in the Site Title and Tagline text boxes will appear in the header like it does now.

#### **STEP 4:**

Next we have the **Colors** dropdown menu. Here our only option is to change the color of the header text.

**Header Text Color** Select Color

If you want to change the color of the header text, click **Select Color** and you can choose a new color using the swatches and the color wheel on the right to change the shades.

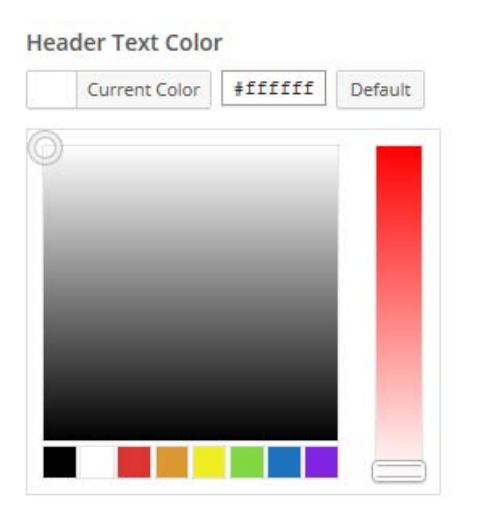

Here you can see we have chosen white as our new header text color and you can see the results in the image below.

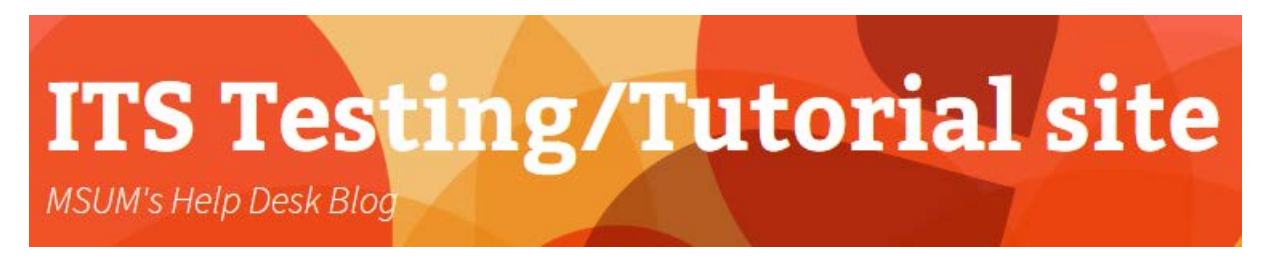

#### **STEP 5:**

The third dropdown menu is the **Header Image**. Here we have a dropdown of the different header backgrounds we can have with this given theme.

**Header Image** 

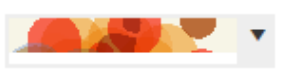

If you click on the dropdown there are two more options for the header image or you can remove the image all together.

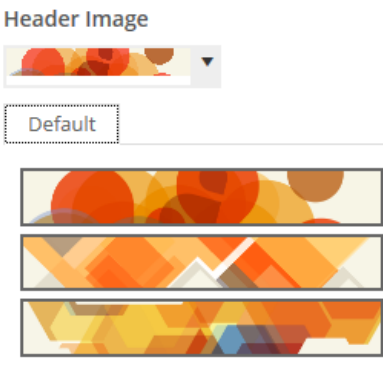

Remove Image

If you choose the third option, your new header image will look like this:

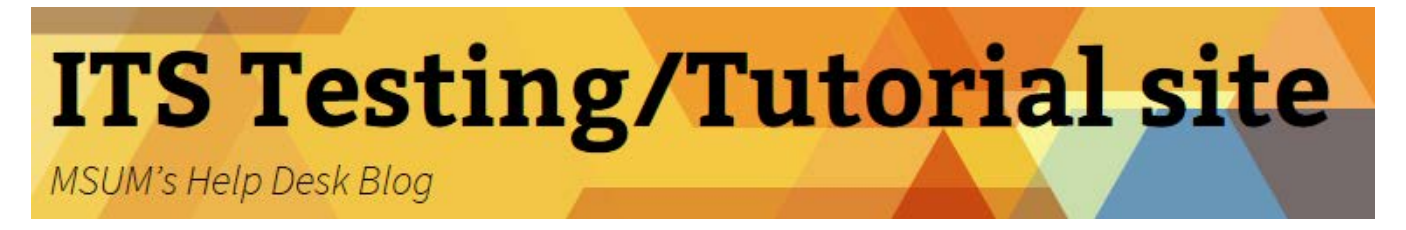

#### **STEP 6:**

Lastly, the **Static Front Page** dropdown shows you what you would like displayed on the front page of your blog. You have two options here:

- **Your latest posts**: This option will update the front page of your blog to your latest blog posts; always have them post with the latest post first.
- **A static page**: This option will update the front page of your blog to one of your existing pages on your blog site. This could come in handy for you if you have a **Home** page of your blog that you would like to be the first thing your readers see when coming to your blog site.

#### **STEP 7:**

Once you are done making all of your changes within the customizer, you can click **Save and Publish** at the top of the sidebar. If you don't want to publish any of these changes, you can click **Cancel** and you will be brought back to the dashboard.

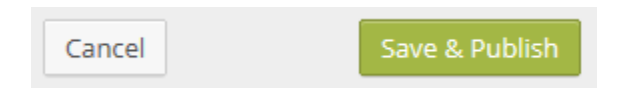

# **For More Information**

Please contact Office of Online & Extended Learning at [support@mnstate.edu](mailto:support@mnstate.edu) or 218.477.2603 if you have questions about this material.